# 思科威脅響應(CTR)和ESA整合

# 目錄

簡介 必要條件 需求 採用元件 設定 步驟1. 導航到Network > Cloud Service Settings 步驟2.點選Edit Settings 步驟3.選中Enable和Threat Response Server覈取方塊 步驟4.提交和提交更改 步驟5.登入到CTR門戶並生成ESA中請求的註冊令牌 步驟6.在ESA中貼上註冊令牌(從CTR門戶生成) 步驟7.驗證您的ESA裝置是否在SSE門戶中 步驟8.導航到CTR門戶並新增新的ESA模組 驗證 疑難排解 CTR門戶中未顯示ESA裝置 CTR調查未顯示來自ESA的資料 ESA沒有請求註冊令牌 註冊失敗,因為令牌無效或已過期 相關資訊

# 簡介

本檔案介紹將思科威脅回應(CTR)與電子郵件安全裝置(ESA)整合的流程,以及如何驗證該流程以便 執行某些CTR調查。

# 必要條件

# 需求

思科建議您瞭解以下主題:

- 思科威脅回應
- 電子郵件安全裝置

# 採用元件

本文中的資訊係根據以下軟體和硬體版本:

● CTR帳戶

● 思科安全服務交換

• 軟體版本13.0.0-392上的ESA C100V

本文中的資訊是根據特定實驗室環境內的裝置所建立。文中使用到的所有裝置皆從已清除(預設 )的組態來啟動。如果您的網路運作中,請確保您瞭解任何指令可能造成的影響。

# 設定

要配置整合CTR和ESA,請登入您的郵件安全虛擬裝置並執行以下快速步驟:

### 步驟1. 導航到Network > Cloud Service Settings

進入ESA後,導航到上下文選單Network > Cloud Service Settings,以檢視當前威脅響應狀態(禁 用/啟用),如下圖所示。

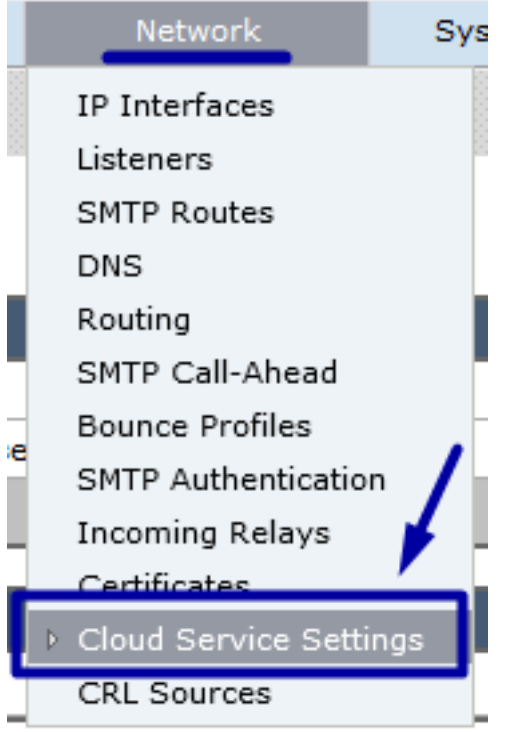

### 步驟2.點選Edit Settings

ESA中的「Threat Response」(威脅響應)功能已禁用,要啟用該功能,請按一下「Edit Settings」(編輯設定),如下圖所示:

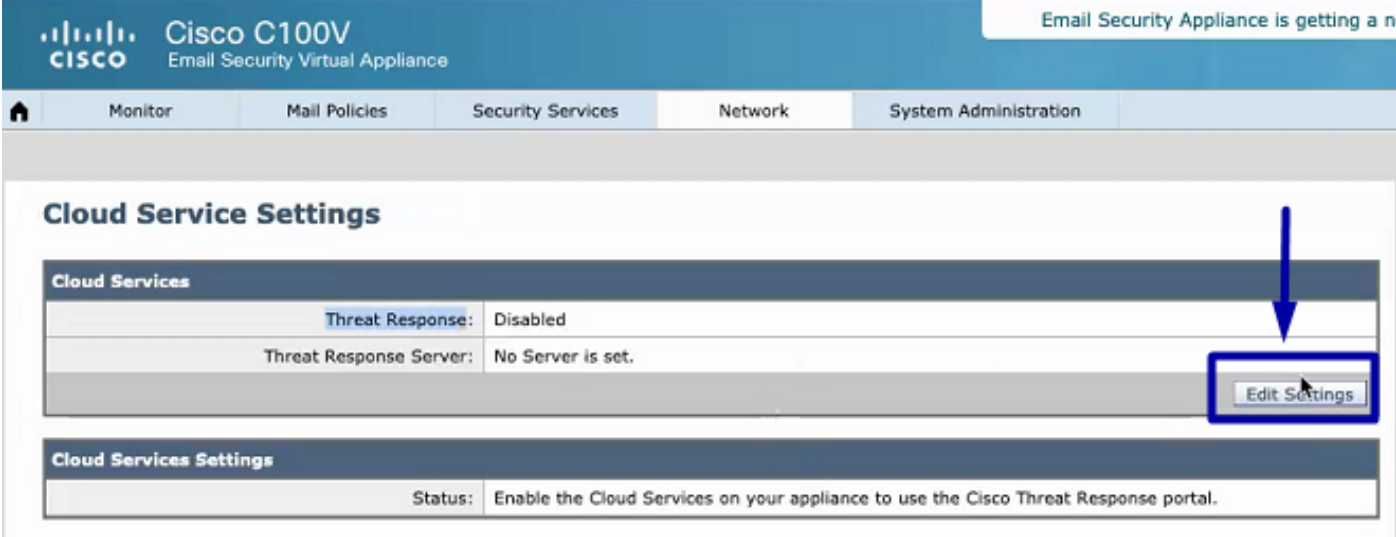

### 步驟3.選中Enable和Threat Response Server覈取方塊

選中Enable覈取方塊,然後選擇Threat Response Server,請參閱以下影象:

#### **Cloud Service Settings**

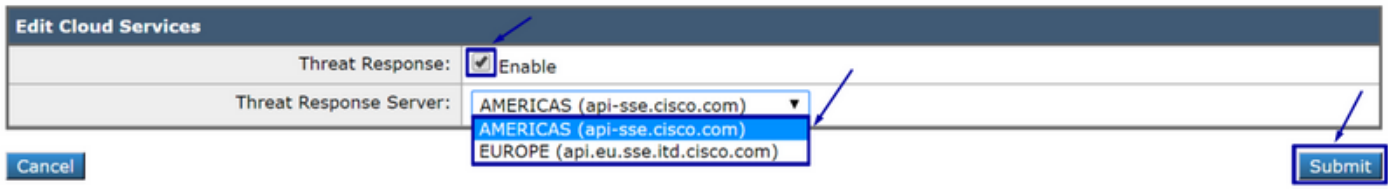

附註:威脅響應伺服器URL的預設選擇為AMERICAS(api-sse.cisco.com)。對於EUROPE企業 ,請按一下下拉選單並選擇EUROPE(api.eu.sse.itd.cisco.com)

### 步驟4.提交和提交更改

提交和提交更改是儲存和應用更改所必需的。現在,如果ESA介面刷新,則請求註冊令牌以註冊整 合,如下圖所示。

附註:您可以看到一條成功消息:您的更改已提交。

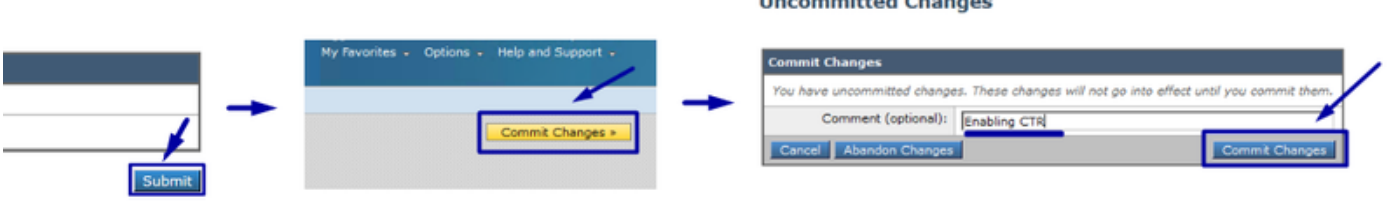

#### **Cloud Service Settings**

Success - Your changes have been committed.

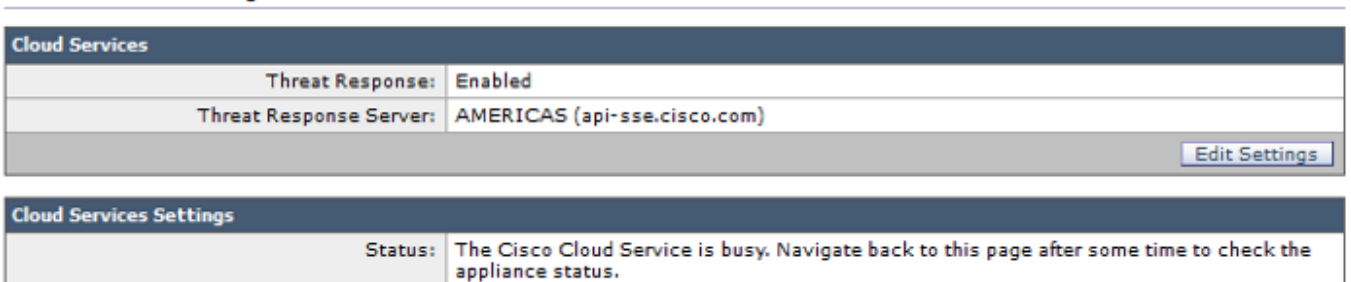

#### **Cloud Service Settings**

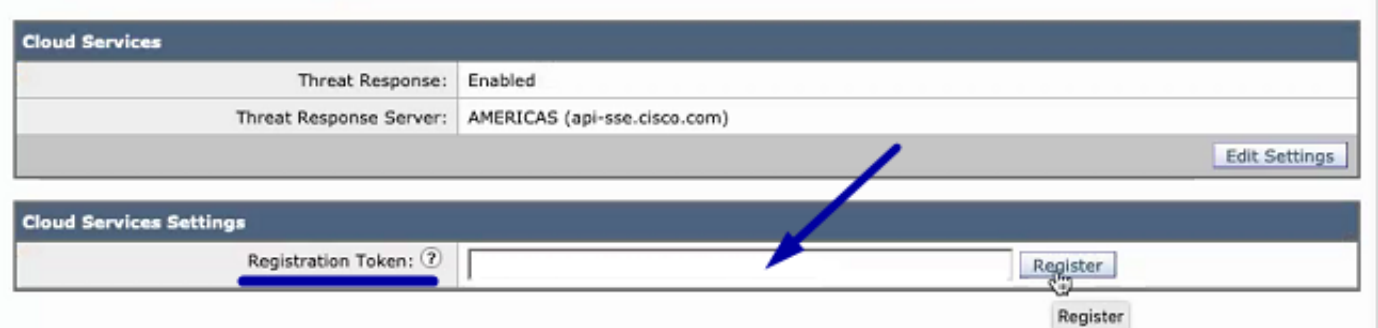

# 步驟5.登入到CTR門戶並生成ESA中請求的註冊令牌

1. — 進入CTR門戶後,導航至Modules > Devices > Manage Devices,請參見下一個映像。

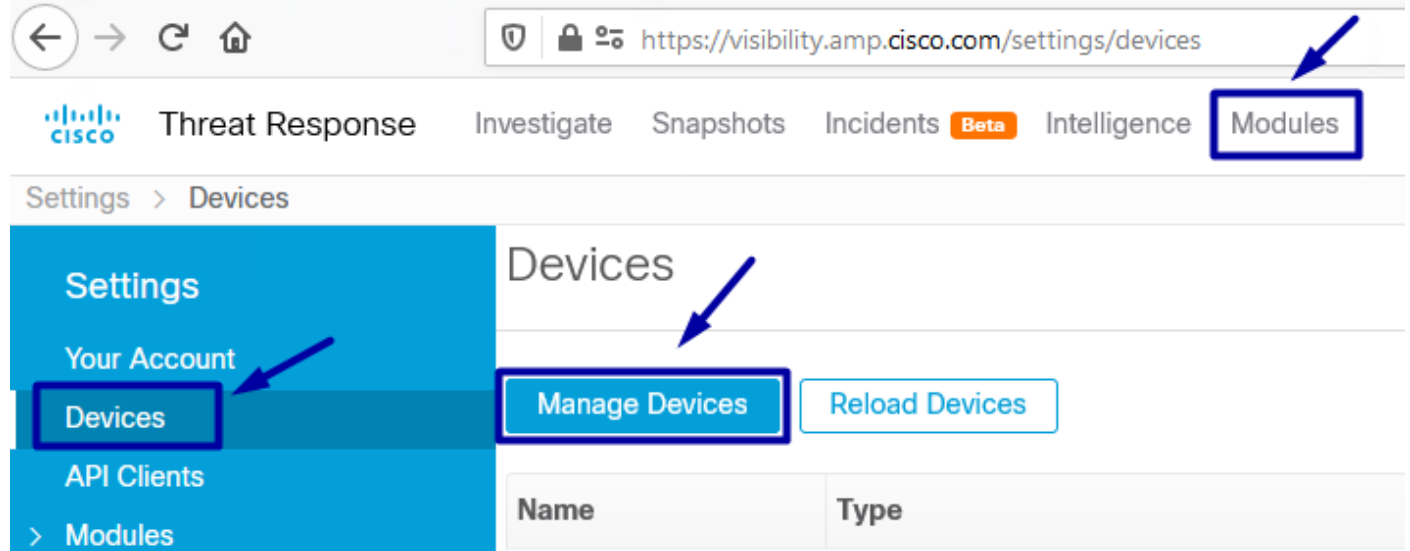

2.- Manage Devices(管理裝置)連結將您重定向至Security Services Exchange(SSE),在此連結 後,按一下Add Devices(新增裝置)和Generate Token(生成令牌)圖示,如下圖所示。

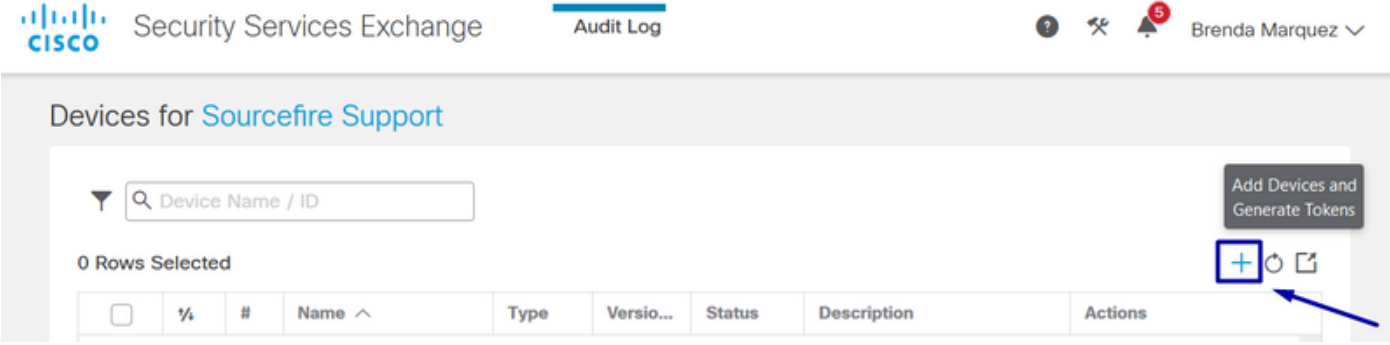

#### 3. — 按一下「繼續」以生成令牌,生成令牌後,按一下「複製到剪貼簿」,如下圖所示。

提示:您可以選擇要新增的裝置數量(從1到100),還可以選擇令牌過期時間(1小時、2小 時、4小時、6小時、8小時、12小時、01天、02天、03天、04天和05天)。

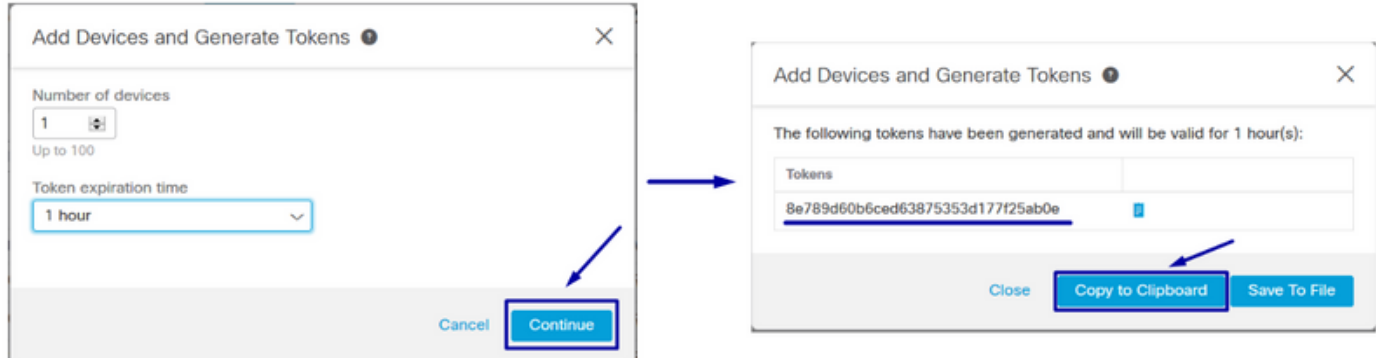

# 步驟6.在ESA中貼上註冊令牌(從CTR門戶生成)

生成註冊令牌後,將其貼上到ESA的Cloud Services Settings部分,如下圖所示。

附註:您可以看到一條成功消息:向思科威脅響應門戶註冊裝置的請求已啟動。一段時間後導 航回此頁面以檢查裝置狀態。

# **Cloud Service Settings**

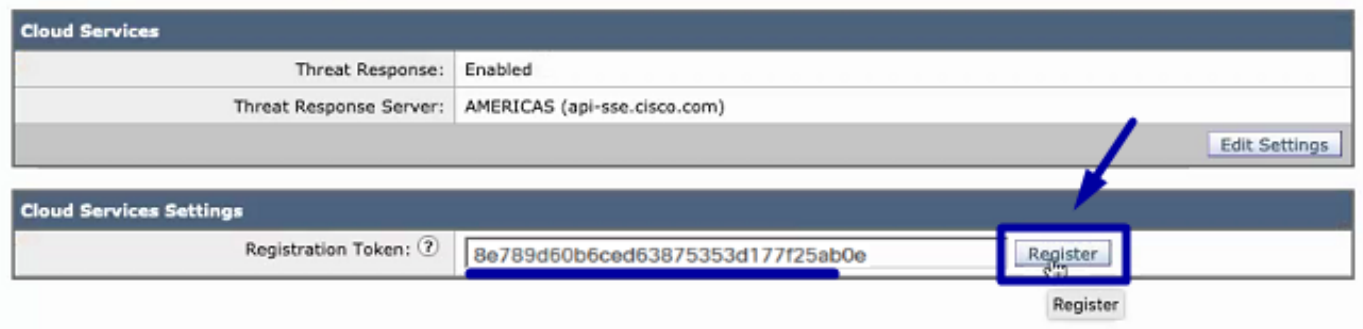

#### **Cloud Service Settings** Success A request to register your appliance with the Cisco Threat Response portal is initiated. Navigate back to this page after some time to check the appliance status. **Cloud Services** Threat Response: Enabled Threat Response Server: AMERICAS (api-sse.cisco.com) Edit Settings **Cloud Services Settings** Status: The appliance registration is in progress. Navigate back to this page after some time to check the appliance status.

# 步驟7.驗證您的ESA裝置是否在SSE門戶中

您可以導覽至SSE入口網站(CTR > Modules > Devices > Manage Devices),然後在Search頁籤中 檢視ESA裝置,如下圖所示。

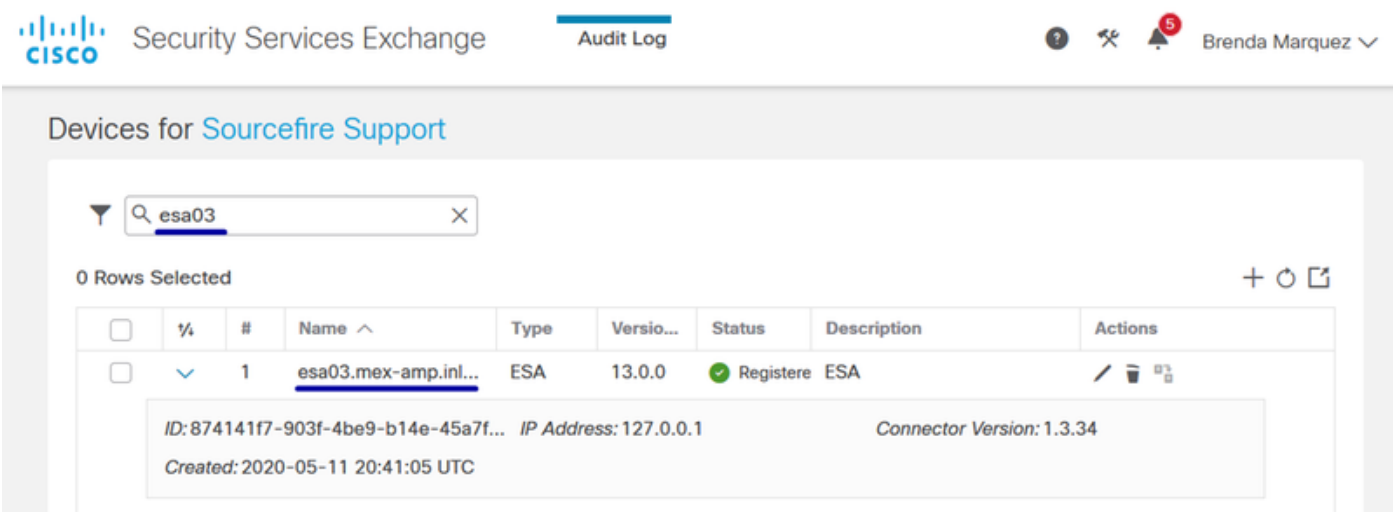

# 步驟8.導航到CTR門戶並新增新的ESA模組

1. — 進入CTR門戶後,請導航至Modules > Add New Module,如下圖所示。

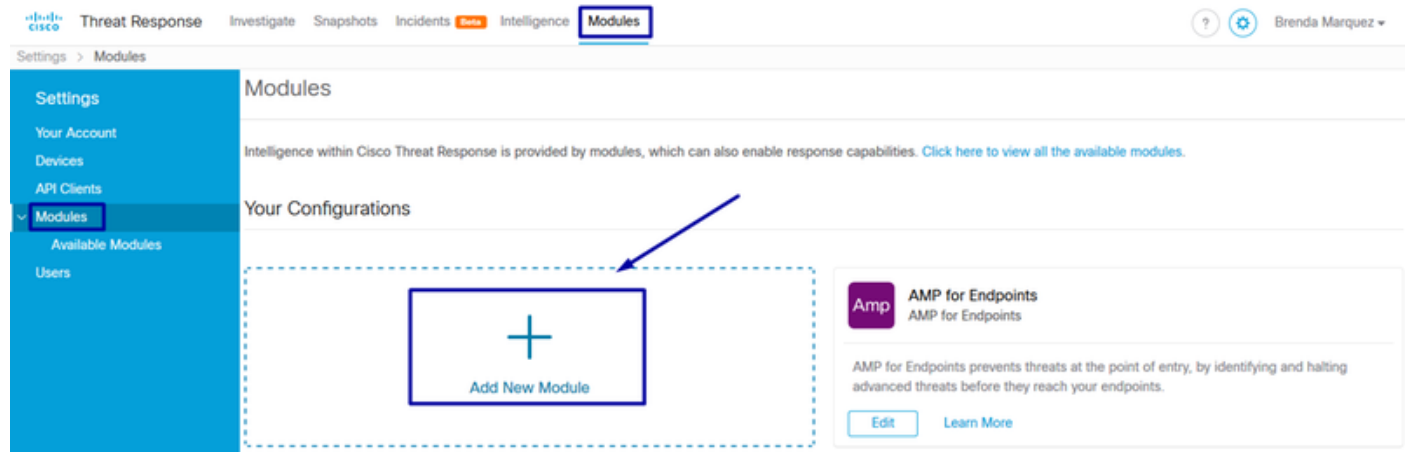

2. — 選擇模組型別,在這種情況下,該模組是郵件安全裝置模組,如下圖所示。

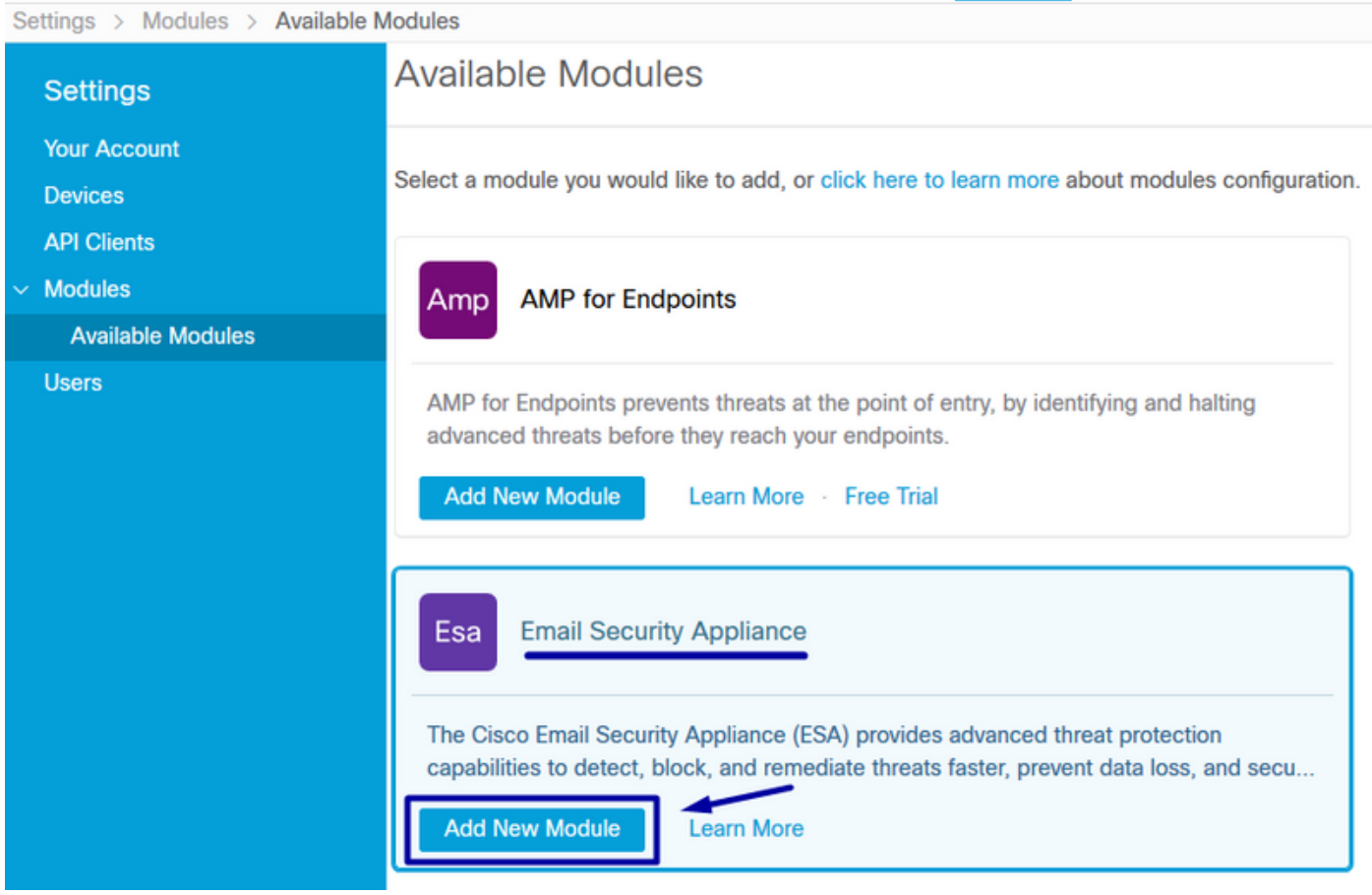

#### 3. — 輸入欄位:模組名稱、已註冊裝置(選擇以前註冊的裝置)、請求時間範圍(天)和儲存,如 下圖所示。

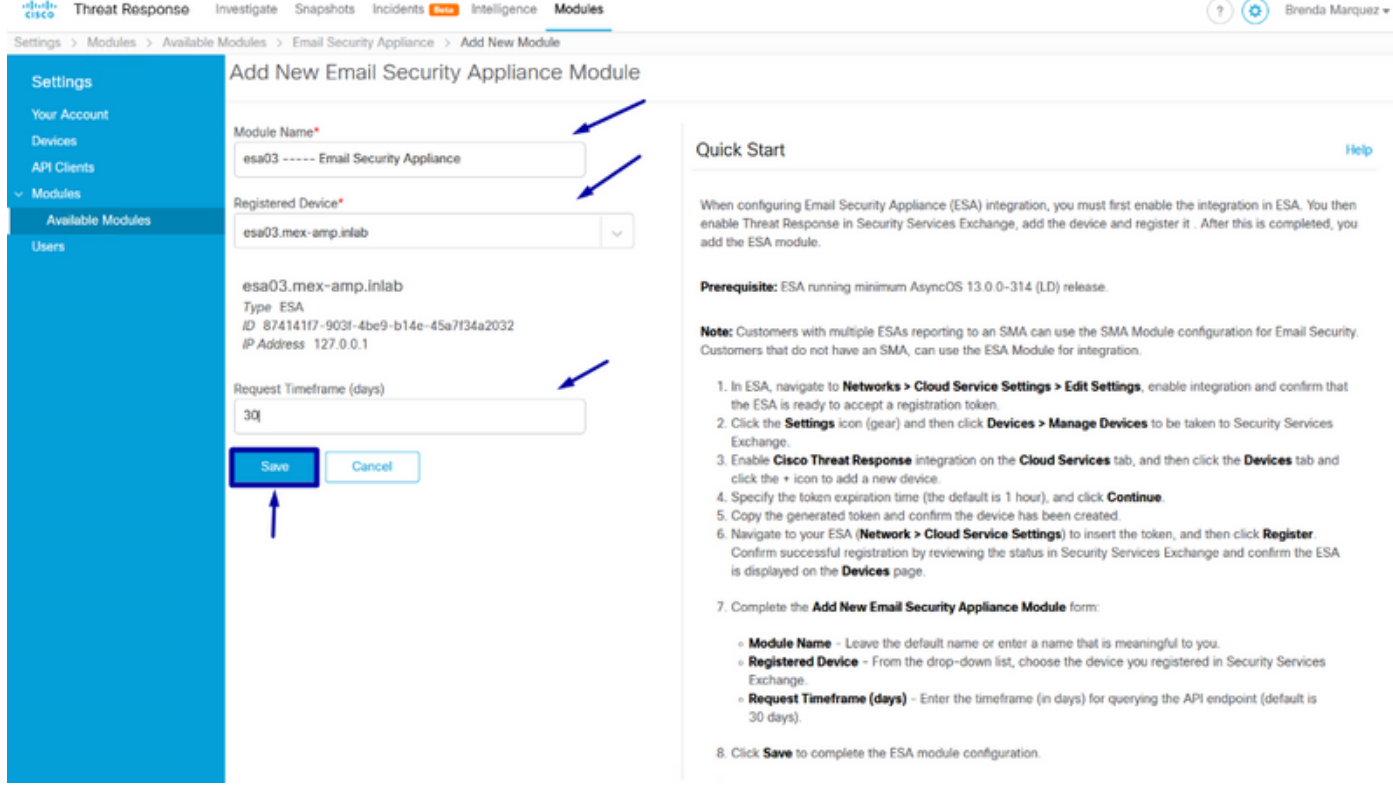

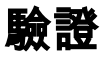

為了驗證CTR和ESA整合,您可以傳送測試電子郵件(也可以從ESA中檢視),導航到Monitor > Message Tracking,然後查詢測試電子郵件。在本例中,我按郵件主題過濾為下圖。

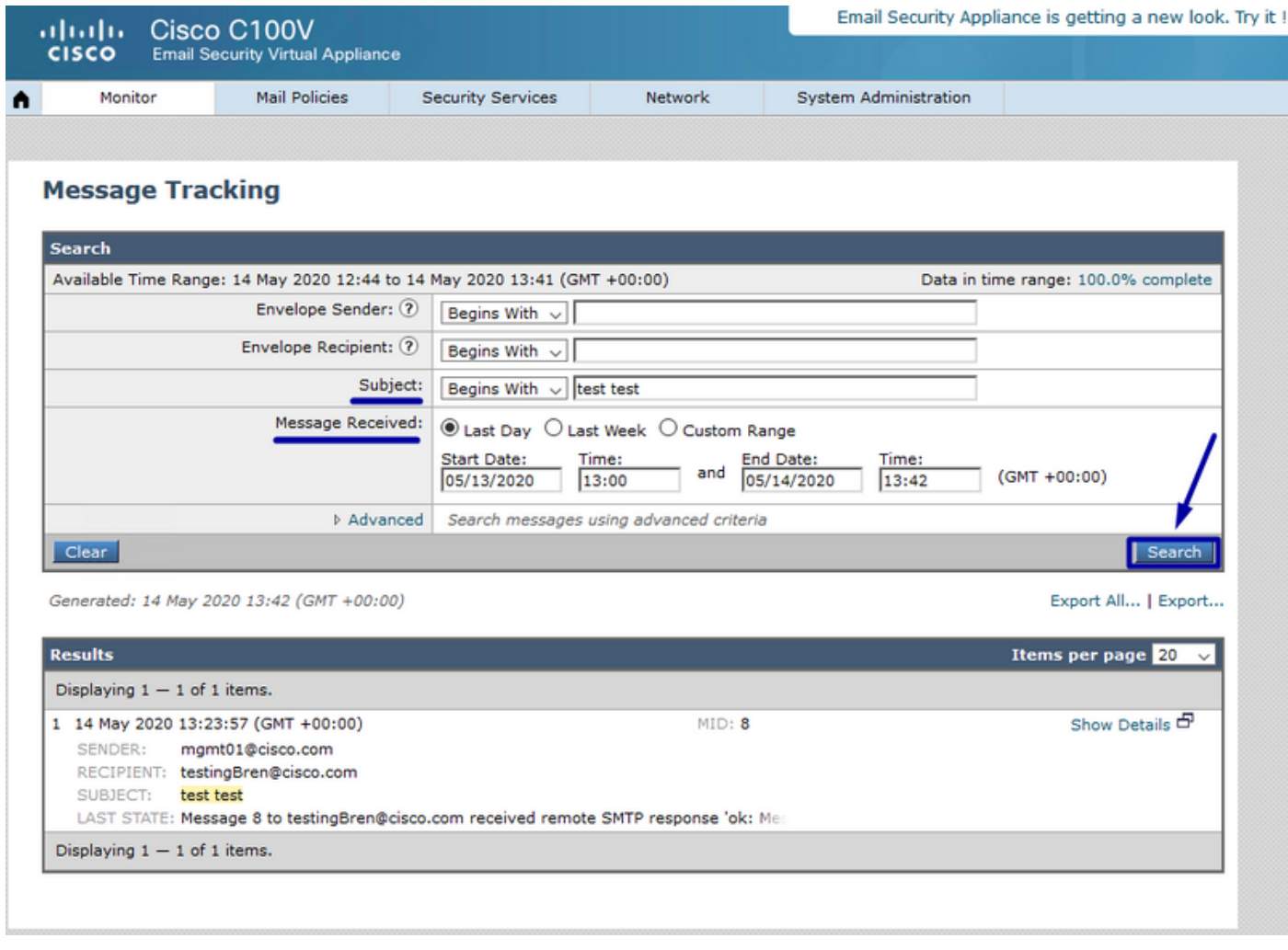

現在,您可以從CTR門戶執行調查、導航到Investigate並使用某些電子郵件可觀察量,如圖所示。

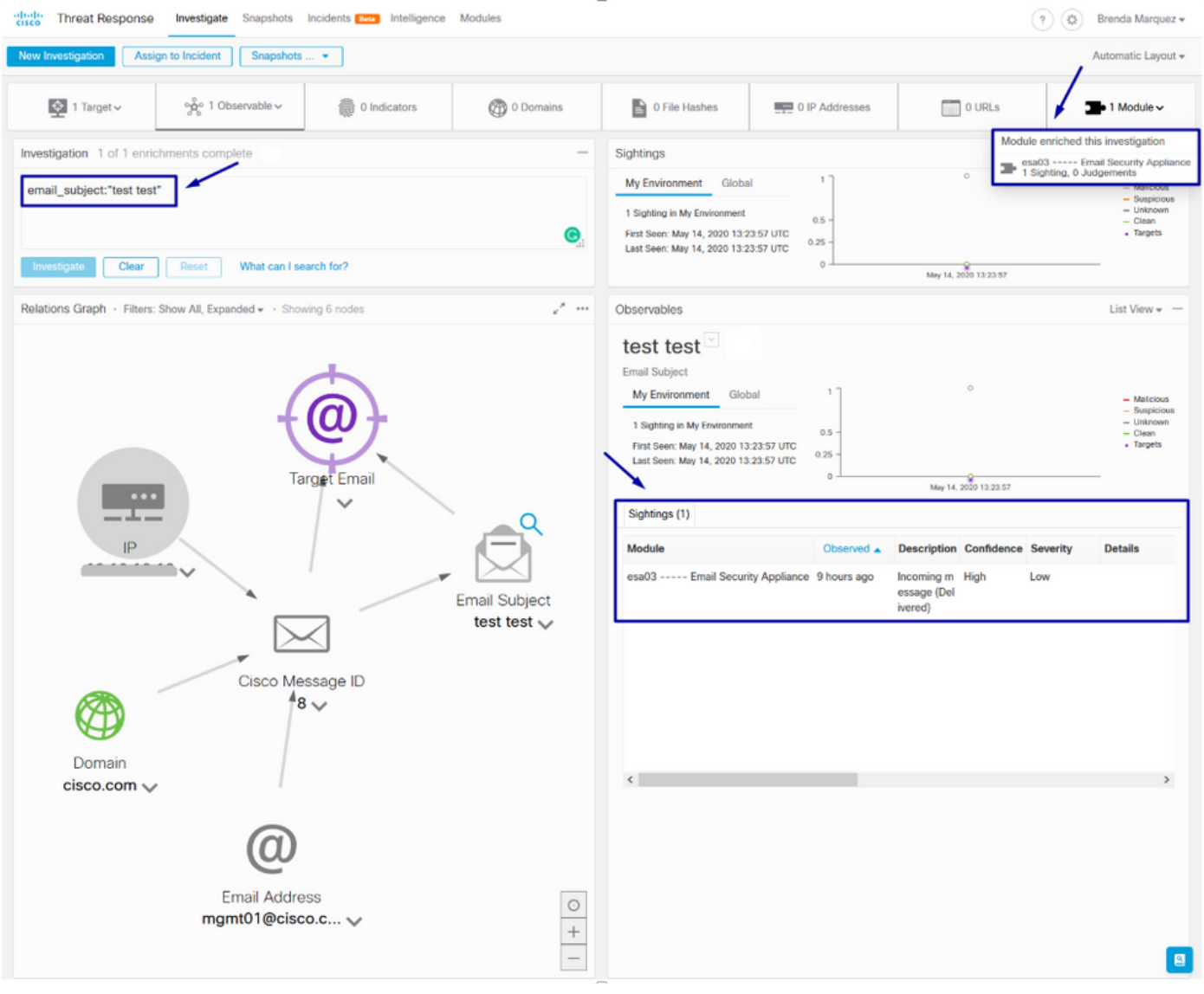

#### 提示:您可以對其它電子郵件觀察量使用相同的語法,如下圖所示。

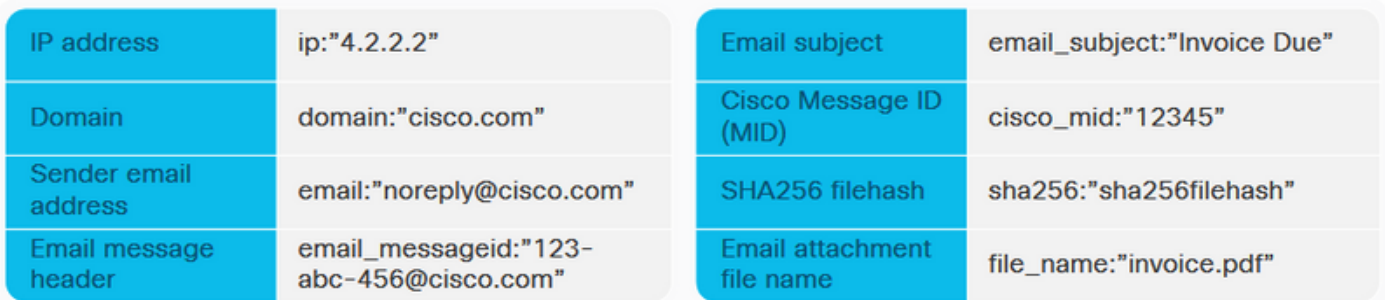

# 疑難排解

如果您是CES客戶,或者通過SMA管理ESA裝置,則只能通過SMA連線到Threat Response。請確 保您的SMA運行AsyncOS 12.5或更高版本。如果您沒有使用SMA管理ESA,並且直接整合 ESA,請確保它是AsyncOS 13.0版或更高版本。

### CTR門戶中未顯示ESA裝置

如果在CTR門戶中新增ESA模組時,您的ESA裝置未顯示在下拉註冊裝置中,請確保在SSE中啟用

了CTR,在CTR中導航到Modules > Devices > Manage Devices,然後在SSE門戶中導航到Cloud Services並啟用CTR, 如下圖所示:

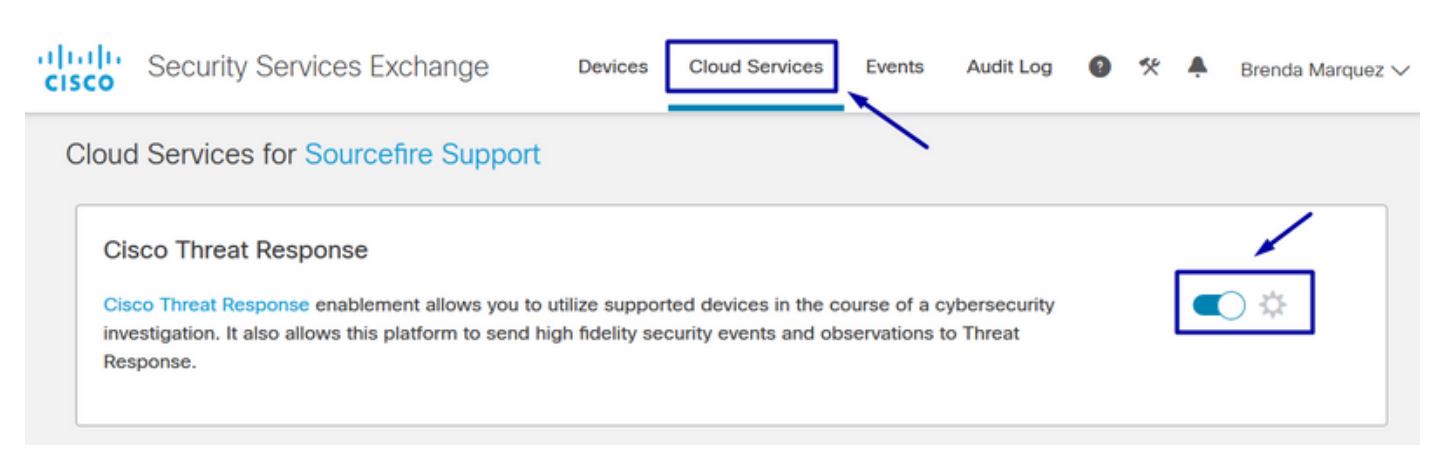

### CTR調查未顯示來自ESA的資料

請確保:

- 調查的語法是正確的,郵件可觀察量顯示在上面的驗證部分中。
- 您已選擇正確的威脅響應伺服器或雲(美洲/歐洲)。

### ESA沒有請求註冊令牌

請確保在啟用威脅響應後提交更改,否則這些更改將不會應用於ESA中的威脅響應部分。

#### 註冊失敗,因為令牌無效或已過期

請確保從正確的雲生成令牌:

如果將Europe(EU)Cloud for ESA,請從以下位置生成令牌[:https://admin.eu.sse.itd.cisco.com/](https://admin.eu.sse.itd.cisco.com/)

如果將Americas(NAM)Cloud for ESA,請從以下位置生成令牌:<u><https://admin.sse.itd.cisco.com/></u>

此外,請記住,註冊令牌有到期時間(選擇最方便的時間及時完成整合)。

# 相關資訊

- <mark>・可以在<u>思科威脅響應和ESA整合</u>影片<u>中找到本文包含的</u>資訊。</mark>
- [技術支援與文件 Cisco Systems](https://www.cisco.com/c/zh_tw/support/index.html)